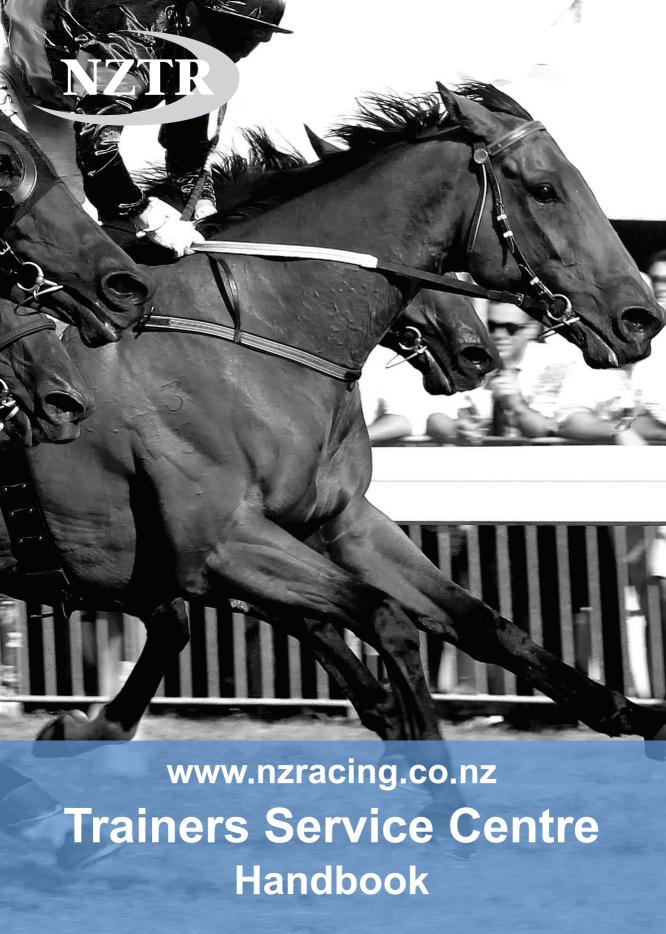

**The Trainers Service Centre** is a portal on the New Zealand Thoroughbred Racing website (**www.nzracing.co.nz**).

It is a one stop shop for trainers who want the ease and flexibility of online nominations, withdrawals, stable changes, gear requests, and horse accommodation, anytime day or night, every single day of the year. It is also the place to go to send quick, easy, and informative e-mails to owners letting them know what's going on with their pride and joy without taking up too much of your time.

This handbook is for trainers looking at getting the most out of the Trainers Service Centre. It is intended as a quick guide that can be referred to at any time to assist you in getting started, and to help you along should you ever get stuck.

Of course this little handbook cannot cover all eventualities and does not include material on every feature the Trainers Service Centre has to offer. So we encourage you to learn more by exploring the Trainers Service Centre yourself, and if you do accidently make a mistake just let us know and we'll endeavour to put it right.

For assistance try the following:

National Racing Bureau 0508 RACING (0508 722 464) nrb@nzracing.co.nz

Stuart Duggan
Website Admin / IT Manager
04 576 6274
stuart.duggan@nzracing.co.nz

Douglas Woolridge
Website & System Support Leader
Advertising, Editorial, & Marketing Coordinator
04 576 6267
douglas.woolridge@nzracing.co.nz

| H        | Dashboard            | 1  |
|----------|----------------------|----|
| 17       | Entries              | 7  |
|          | Stables              | 10 |
| U        | Gear Requests        | 12 |
|          | Accommodation        | 13 |
| 2        | Stable Returns       | 14 |
| <b>9</b> | Owner Communications | 16 |

# The Dashboard & Getting Started

Before we can start using the Trainers Service Centre we need to sign in:

- Browse to the New Zealand Thoroughbred Racing website http://www.nzracing.co.nz
- Once the page loads you will see, in the top left corner, a link that says 'Sign in', Click on this link

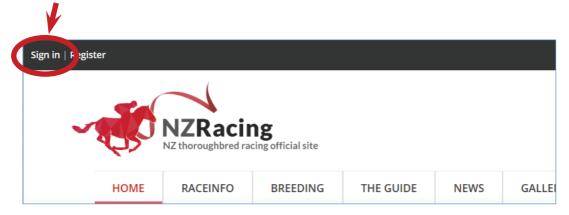

This will take you to the 'Sign in' page as shown below

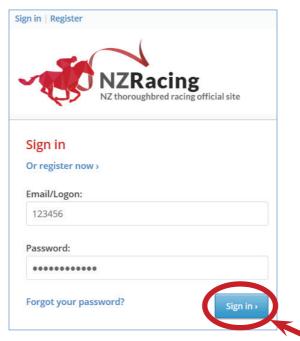

Enter your logon number and password, and click the 'Sign in' button (If you do not yet have a logon number and pasword please contact the National Racing Bureau on 0508 722 464 or e-mail nrb@nzracing.co.nz) Once you have signed in you will be taken back to the page you were on To enter the Trainers Service Centre

- 1. Click on the 'Options' menu in the top left corner of the screen
- 2. Then click on the 'Trainers Service Centre' menu item

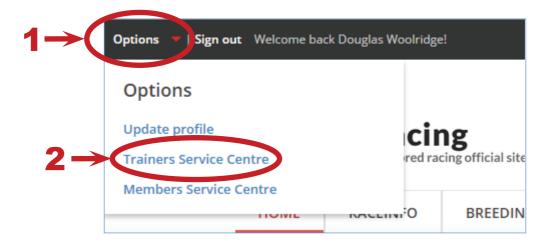

### You will then be presented with the Trainers Service Centre Dashboard

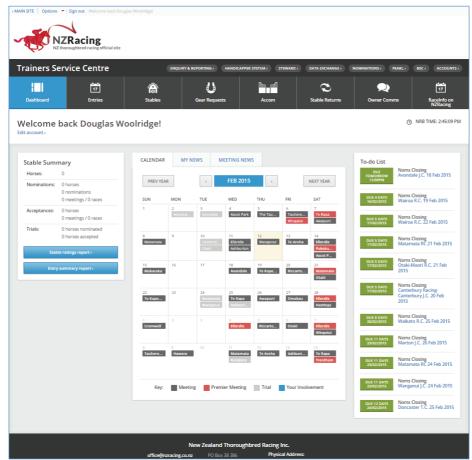

The Trainers Service Centre Dashboard is an overview page. It is made up of three main elements:

#### **Stable Summary**

The Stable Summary displays the number of Horses, Nominations, Trials, and associated Acceptances

It also provides a Stable Rating Report and **Entry Summary Report feature** 

- These can be viewed online, downloaded as a PDF and/or printed as needed
- Just click on the button for the report you are interested in

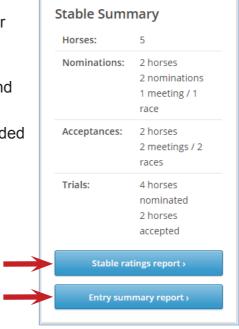

#### To-do List

The To-do List is a list of all upcoming deadlines, including nominations, withdrawals, scratchings, rider declarations, and owner communications

All general deadlines are displayed in green, however if there is an item pertaining specifically to you it will appear in red and move to the top of the list

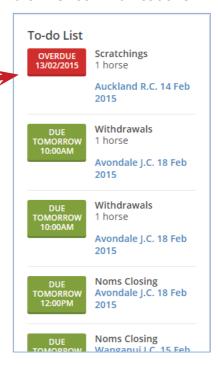

## Calendar, My News, and Meeting News

This section is split into three tabs, to move between tabs click on the text of the tab you wish to view

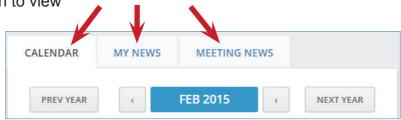

In the Calendar tab you can see all races and trials by calendar date

- To see a list of races/trials on a day at a racecourse, simply move your mouse over the racecourse name and leave it hovering there for a moment until a pop-up list of races comes up
- To nominate a horse for a race using the calendar simply click on the race you want to nominate the horse for to be taken to the Entries page (see page 7 for more details)

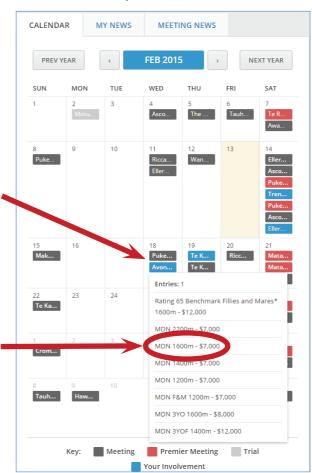

The My News tab contains any news items that are of interest to you as defined in the user profile settings (see page 6 for more details)

The Meeting News tab contains all the most up to date meeting news from the National Racing Bureau

#### Updating your profile

There are two ways to update your online profile:

- To update your profile from the Trainers Service Centre Dashboard. click the 'Edit account' link at the top of the dashboard, just underneath the "Welcome back" message
- Alternatively to update your profile at any other time click on the 'Options' drop down menu at the very top of any page and select 'Update Profile' from the menu that appears

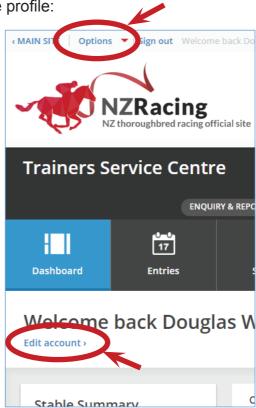

This will take you to the User Profile page

On this page there are two tabs 'General' and 'Trainers'

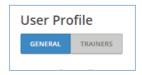

Under the General tab you will find information such as your name, e-mail address, date of birth, and region. It also contains a tick box to allow you to subscribe (or unsubscribe) to the NZTR weekly Media Bulletin e-newsletter, and a button to allow you to change your password at any time

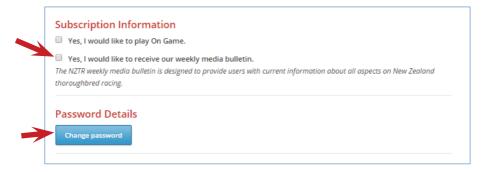

#### Under the Trainers tab you can:

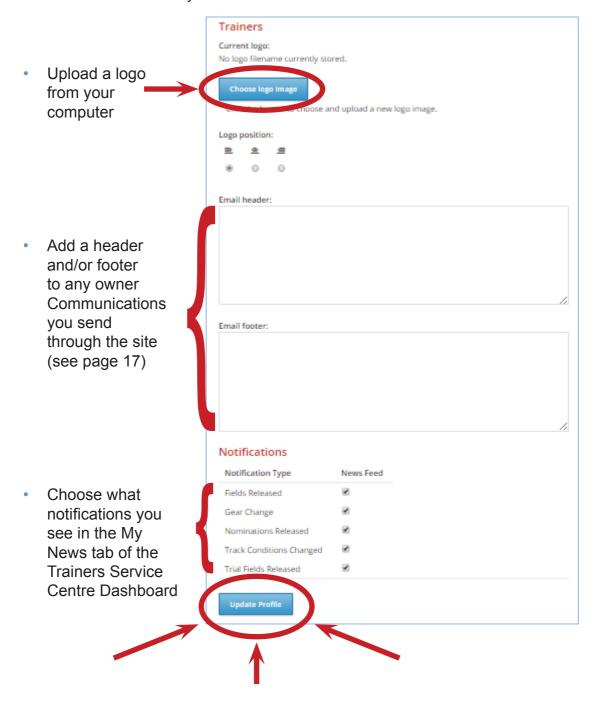

When you have finished making changes make sure you click the 'Update Profile' button at the bottom of the page to save your changes!

## **Entries**

The Entries section can be accessed by clicking on the Entries menu item at the top of any page (this is the same procedure to access any of the other sections discussed throughout the rest of this handbook, just click on the section you want)

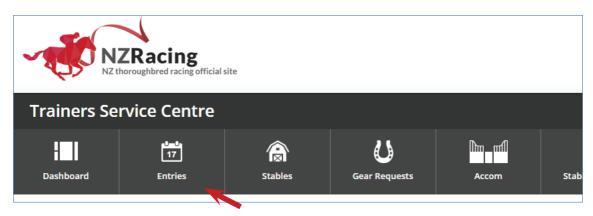

The Entries section is the place to go to nominate and/or withdraw horses for meetings, declare riders, and print or send an e-mail all of your current entries

To nominate a horse use the top half of the page:

Using the drop down menus select the horse you wish to nominate, the meeting, race/heat, and, if already known, the jockey – if you have not decided on a jockey you can leave this blank and declare a rider at a later stage (see page 9 for more information)

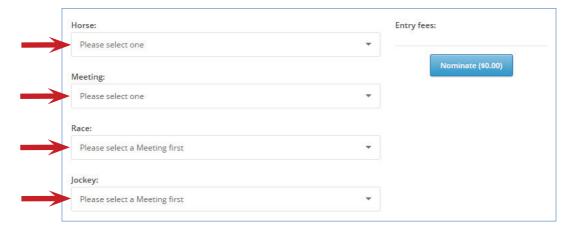

Once you have made your selections you will notice the Entry fees section on the right hand side of the page will have populated itself with your selections

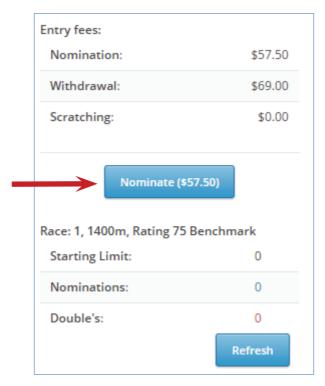

- To nominate your horse (and jockey if you are ready to declare one), simply click the nominate button
- If there are any issues with your selections a dialogue box will pop up to let you know and give you the chance to rectify these
  - Please note: there is no save button, nor will you get an automatic e-mail confirmation of your nomination. However, you can still e-mail your entries to yourself using the steps outlined on the next page
- To nominate for an Australian race see the bottom of the next page

Once you have finished with your nominations you can scroll down the page to the Current Entries section - this is where you go to see all of your current tries (you can also print or e-mail a copy of this list), withdraw horses for races, and declare riders

If you have more than one horse listed here you can re-order the list to suit yourself using the buttons at the top of the list

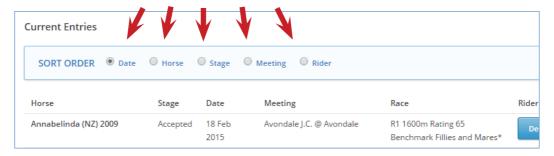

If you have horses nominated without riders you can declare riders using the 'Declare Rider' button next to all horses without a rider, and then by selecting a jockey from the menu that appears - to confirm your selection click 'Save'

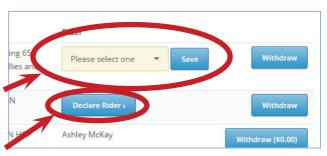

To withdraw a horse click on the 'Withdraw' button on the right hand side of the entry you wish to withdraw (any withdrawal fees incurred by withdrawing a horse will be displayed as part of the button)

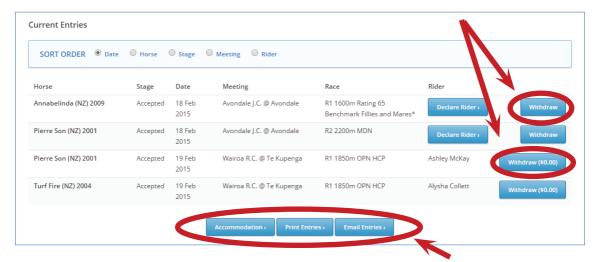

- To Print a copy of your current entries, click the 'Print Entries' button and follow your computer's normal printing steps
- To e-mail yourself a copy of your current entries, click the 'E-mail Entries' button to automatically send your current entries to the e-mail address defined in your profile (see page 5 for more information)
- For your convenience there is also a button to take you to the Accommodation section should you need accommodation for your horses on course (see page 13 for more information)

To nominate a horse for an Australian race click the 'Australian Race Nomination' link near the top of the page

- This will open your computer's default e-mail system and allow you to directly e-mail the appropriate authority with the required details
  - Everything you need is pre-populated, simply fill in the blanks and send the e-mail

## **Stables**

The Stables section contains a detailed overview of all the horses on record as being in your stable

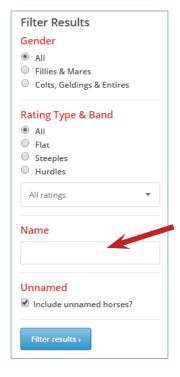

- The left hand side of the page is dedicated to searching for horses in your stable
- Customise the results you see using the menu items and search box – for advanced users a % symbol can be used as a wildcard in the search box to find the results you are after faster

The rest of the page contains a list of the horses in your stable

- From here you can perform a number of tasks you would otherwise do using the main menu:
  - Nominations, withdrawals, rider declaration, and print/e-mail entries relating only to the horse selected (see page 7 for an overview)
  - Gear requests (see page 12 for an overview)
  - > Stable returns (see page 14 for an overview)

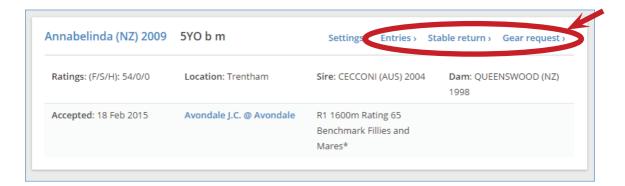

This is also where you go to choose what information regarding a horse will go to owners as part of the Owners Communications section:

To change these settings click on the 'Settings' link for the horse you are interested in

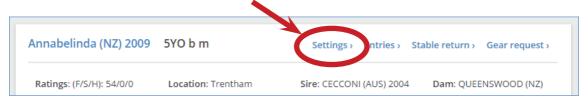

This will bring up options for the following owners communication settings:

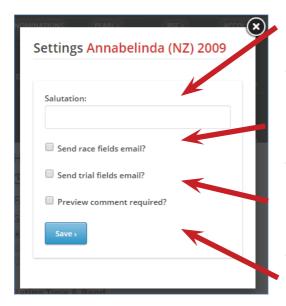

- Salutation This is the greeting you wish to appear along with any automated e-mails as mentioned below
- Send race fields e-mail automatically send owners an e-mail letting them know when their horse's nomination for a race is accepted
- Send trial fields e-mail automatically send owners an e-mail letting them know when their horse's trial nomination is accepted
- Preview comment required hold off sending the above automatic e-mails until you have had a chance to manually edit and/or review the Communications using the Owners Communications section (see page 17 for more information)

When you have finished making changes make sure you click the 'Save' button at the bottom or else your changes will not be applied.

For your interest back on the main page you can also see biographic information, race replays, ratings, racing colours etcetera for each horse by clicking on its name, and you can see detailed information on any races it is in simply by clicking the name of the race

# **Gear Requests**

The Gear Requests section is, as the name suggests, the place to go to request permission for a horse to race with/without gear

To request permission to add gear:

Select the horse, choose the gear, enter any comments if you wish to do so (comments are optional), and click the 'Request on' button

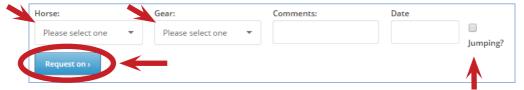

- If the gear you are requesting requires a date to be entered, you must enter this before requesting it, for example 'In Foal' requires a date for in foal
- If the gear is to be used for jumping you will need to tick the Jumping tick box
- If the gear is to be used for jumping as well as on the flat, two requests must be made, one with and one without the jumping tick box ticked

To see currently approved gear and/or request permission to remove gear

- Select a horse (just as you would above when adding gear)
- This will display all approved gear for that horse

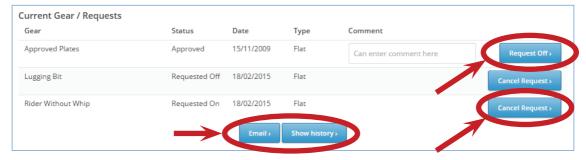

- To request permission to remove gear simply click the 'Request Off' button next to the gear you want to remove
- If you make a mistake or change your mind at any time before your request is actioned, you can click on the 'Cancel Request' button next to every pending gear change request
- At the bottom of the page you will find a button that allows you to e-mail yourself a copy of the gear requests listed above, and another button to display historic gear requests if you want to see them

## **Accommodation**

The accommodation section is used to book on-course accommodation for horses

#### To book accommodation:

- Choose a meeting
- Enter the required accommodation numbers against the accommodation type (you can only request accommodation if there are spaces available)
- The number of spaces available for a particular accommodation type is shown in the 'Available' column

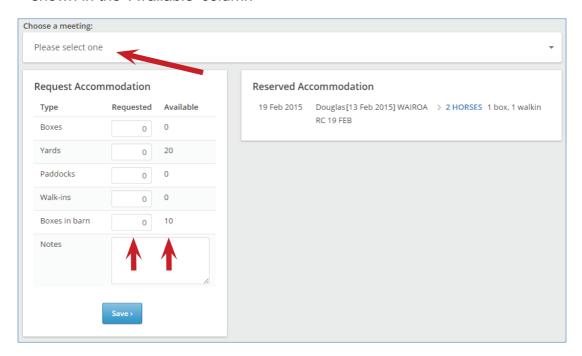

Once your request has been processed it will appear under the Reserved Accommodation heading

## Stable Returns

The Stable Returns section is used to bring a horse into your stable or release a horse from your care

There are two main elements involved in using the Stable Returns section

#### Stable Returns Find Horse Searching for a horse Search by Searching for a horse is as simple as entering Horse Sire a name or partial name for the horse you are O Dam looking for - You can also search in the same Name manner by Dam or Sire Filter results >

Registering a horse as entering or leaving your stable

Once you have found the horse that is entering/leaving your stable click on the 'Stable return' button next to its name

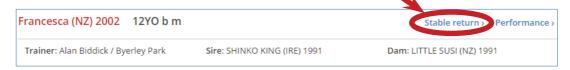

Your page will then change to show you important information about the horse and a section to enter the information required to bring the horse into your stable or release it from your care

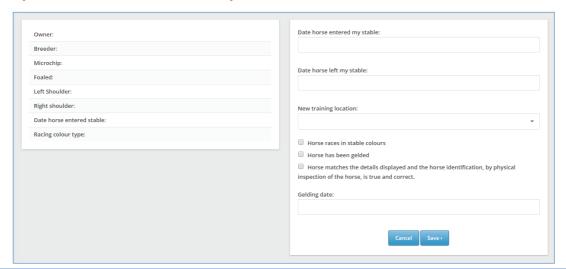

- When entering a horse to your stable you will need the date it entered the stable, and you will need to choose one of your training locations for it to be registered in
  - If the horse is to be raced in stable colours you will need to indicate this also
  - Where applicable you may need to specify if the horse has been gelded, and when this occurred if this has not already been recorded
- When releasing a horse from your care you will need the date the horse left your stable
  - Optionally If you know its new training location you can enter this too

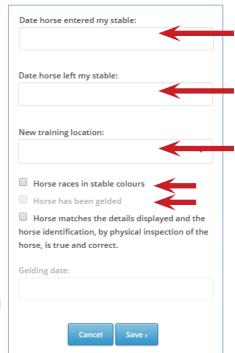

- In both cases it is very important to check that the horse's information is correct
  - Particularly you must ensure its branding description matches its physical brands

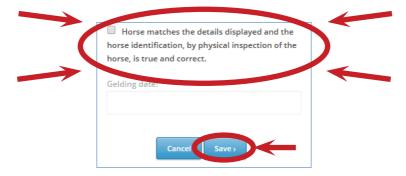

 Once you have verified everything and filled in the information required, click on the 'Save' button to complete the transaction

## **Owner Communications**

**Getting everything set up** (see next page for actual use)

Once meetings are at or past the acceptances stage, you are able to send messages to owners with ease using the Owner Communications section

Before you can effectively use the Owner Communications section you will need to decide on and set up a few things (this is a one-off process):

- Decide if you want to send messages automatically when a horse is accepted for a meeting, or if you want to be able to preview and edit these messages before they are sent
  - These settings are controlled on a horse by horse basis, and are set through the Stables section (see page 10 fore more information)
    - If you choose to send automated messages
      - You will need to set this up once for each horse
        - After this you do not need to do anything else for these to send
      - These messages will not show up in the Owner Communications section
    - If you choose to preview and edit messages before they are sent
      - Then the Owner Communications section is the place to do this (see next page)
      - Any overdue messages will be flagged in your To-do List on the Trainers Service Centre Dashboard
- Decide if you want your logo to appear on communications
  - > This is a global setting and will apply to all communications (automated and manual)
  - This setting is defined in the 'Update Profile' section as accessed through the 'Options' dropdown menu at the top of the page (see page 5 for more information)

Now you can start using the Owner Communications section properly

see next page for details

## **Owner Communications**

How to send communications (see previous page for set-up)

If you do not have any horses that have been accepted for upcoming meetings you will see the following (you will also see this if the initial set-up steps have not been completed as per the previous page):

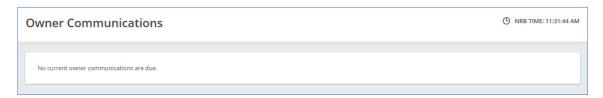

Once you have nominated a horse and it has been accepted for a meeting you will see it listed on the main Owner Communications page:

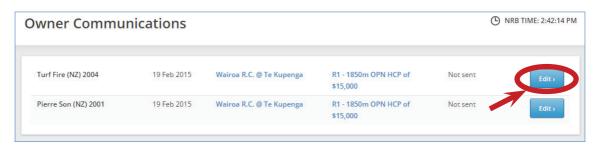

To preview and edit the message you wish to send to a horse's owners; simply click the 'Edit' button next to the appropriate horse

This will change the page to show some basic information about the horse and a number of areas for you to enter details as you see fit, all of which will be sent to the owners via e-mail when you are ready

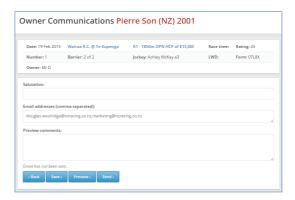

- The salutation is the message that will appear at the top of your owner communication
- 2. The e-mail addresses are automatically populated based on the horse's current owners' e-mail addresses on file with NZTR
  - You can add and remove addresses as you see fit in order to separate two separate e-mail addresses; use a comer without a space between them (as shown in the example below)
- 3. Type the body of the message you wish to send in the comments section

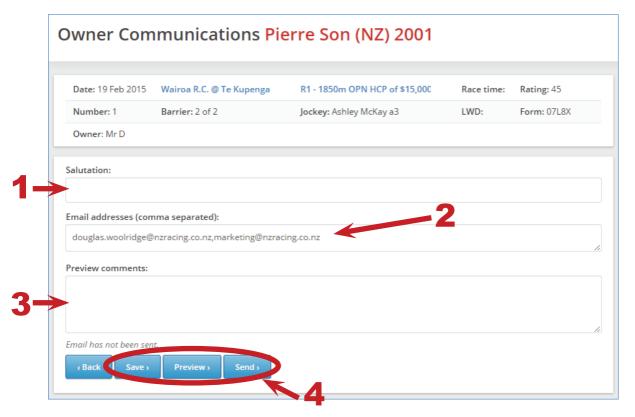

- 4. Your options from here are:
  - If you aren't quite ready to send the message you can click on the 'Save' button which will allow you to come back to this page and pick up where you left off
    - Remember, just like with any other computer programme; if you are typing a long message it pays to save it periodically using the 'Save' button so that if something goes wrong you don't lose all of your work
  - To see a preview of the message that will be sent to the owners click on the 'Preview' button (see next page for an example)
  - If you are happy with your message and who it is going to etcetera click on the 'Send' button to send it to all the listed recipients

The following is an example of the sort of message that you can send to owners using the Owner Communications section

 It includes a trainers logo1, salutation2, and message3, as well as the default information included with every owner communication4

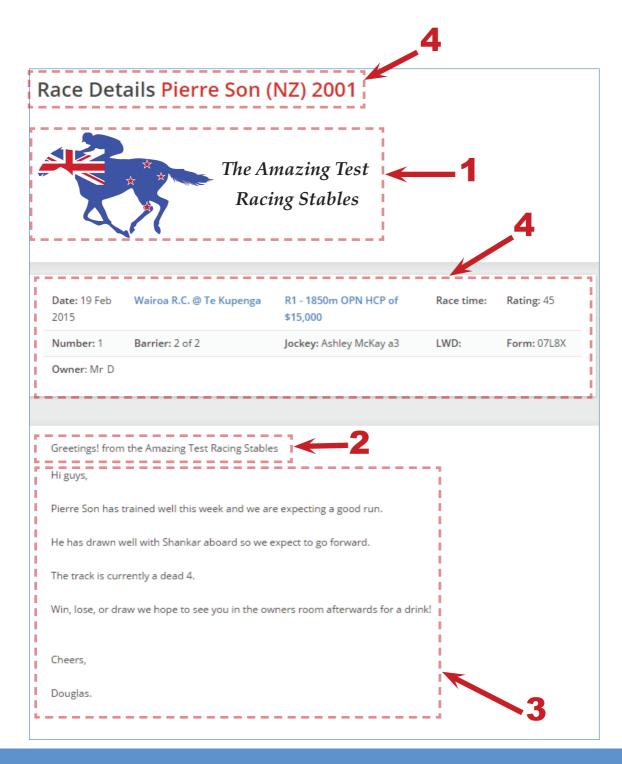

## **Quick Refrence**

Listed here are a number of comon functions and the basic steps required to peform each of them:

- Nominate a horse
  - > Entries > choose horse, meeting, race, (optional: jockey) > Nominate
- Withdraw a horse
  - > Entries > Current Entries > find horse to withdraw > Withdraw
- Print entries
  - > Trainers Service Centre Dashboard > Entry summary report > Print
  - OR > Entries > Current Entries > Print Entries
- Reguest gear change
  - > Gear Requests > choose horse, and gear > Request on
  - OR > Gear Requests > choose horse > Current Gear > find gear > Request off
- Book accommodation
  - > Accom > choose meeting > enter numbers required > Save
- E-mail owners about upcoming meeting
  - > Owner Comms > find horse > Edit > fill in details > Preview > Send
- Change Trainer's logo
  - > Options > Update profile > Trainers tab > Choose logo image > Update Profile

# **National Racing Bureau Contacts**

**Telephone: 0508 RACING** (0508 722 464)

Reception: 04 576 6240

Fax: 04 568 8213

E-mail: nrb@nzracing.co.nz

Postal: PO Box 38386, Wellington Mail Centre 5012, New Zealand

Street: 106 - 110 Jackson St Petone, Wellington 5012, New Zealand

# NZTR

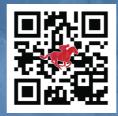

www.nzracing.co.nz

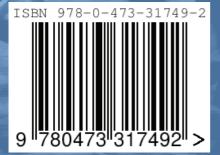

© 2015 New Zealand Thoroughbred Racing Inc.
All rights reserved

First Edition, Published March 2015

Cover, content, design, & publishing by
Douglas Woolridge
c/o New Zealand Thoroughbred Racing

106-110 Jackson St Petone, Wellington 5012, New Zealand.